# **SDS ProVal**

# **USER MANUAL**

**for**

# **Private Finance**

**Version 9.12**

Shelton Development Services Ltd Redcroft House Redcroft Walk Cranleigh Surrey GU6 8DS

Tel. 0845 678 9 876 Fax. 0845 076 3777 Email support@sdsproval.co.uk

# **Contents**

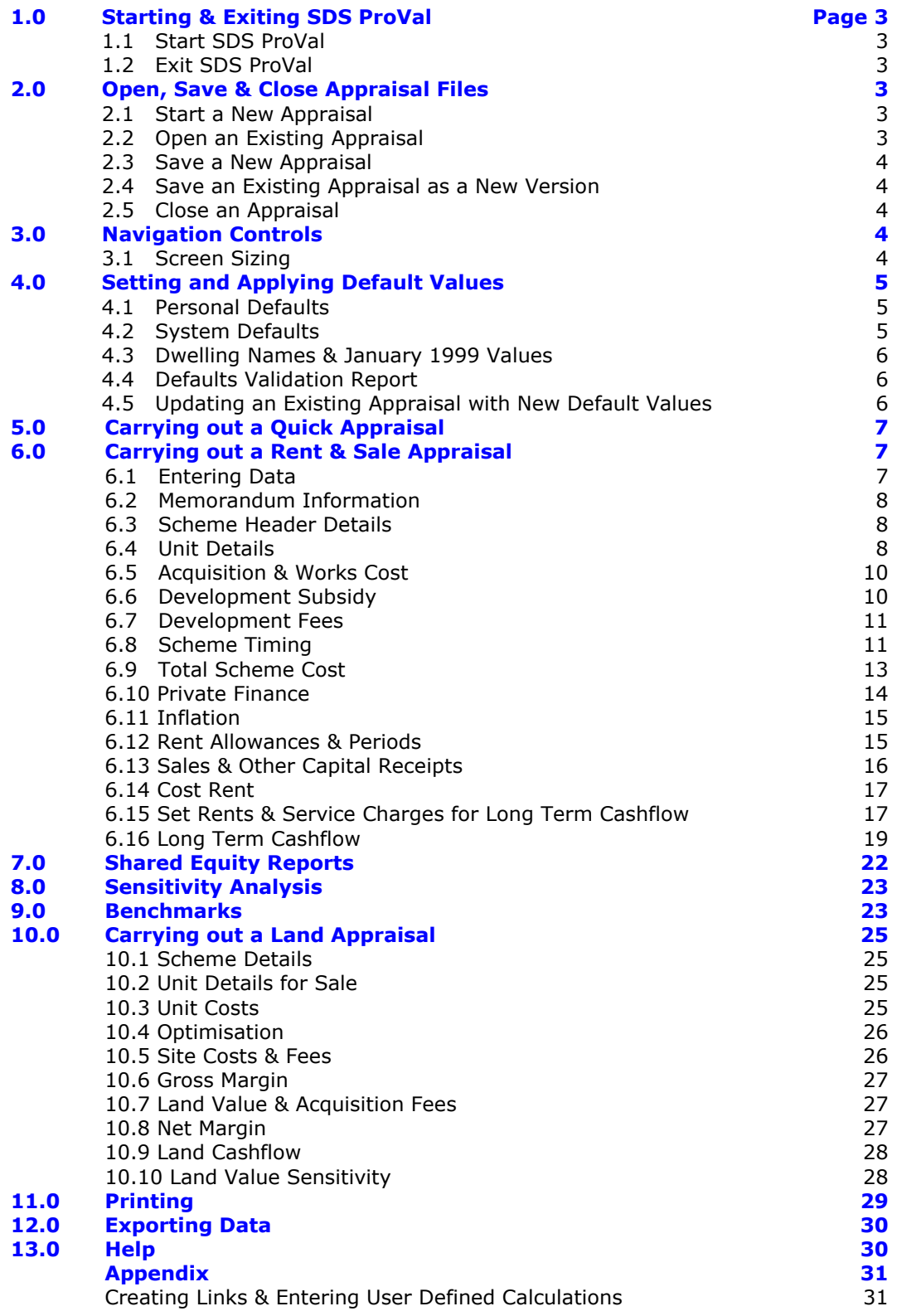

**November 2011**

# **Changes Incorporated Since The Last Manual**

Compatibility with Excel 2003, 2007 and 2010 incorporated. Keyboard shortcuts added.

# **1.0 Starting & Exiting SDS ProVal**

Starting ProVal will amend the Excel operating environment and as a precaution the user should first close any other workbooks which may be open in Excel. Exiting will restore the Excel environment.

An existing appraisal file cannot be opened in Excel as though it was an ordinary workbook because the necessary database and code files will not be present.

# **1.1 Start SDS ProVal**

Double click on the desktop shortcut icon.

Starting from the shortcut provided will open Excel and ensure ProVal system files are opened. ProVal appraisal files cannot be read properly in Excel on their own, therefore it is not possible to copy files onto another machine and open them in Excel. Ensure Macros are enabled when prompted.

# **1.2 Exit SDS ProVal**

- 1. Ensure any open appraisals have been closed. To check that all appraisals have been closed, click the button **View Opened Files.**
- 2. To exit ProVal and restore the Microsoft Excel environment to its normal position, click the button **Exit ProVal.**

# **2.0 Open, Save & Close Appraisal Files**

# **2.1 Start a New Appraisal**

- 1. From the Control Panel, click the button Start New.
- 2. Choose *Private Finance Version 9xx* from the modules listed in the dialog box and click OK button once. Refer to the Website for a list of the latest file versions.

# **2.2 Open an Existing Appraisal**

- 1. From the Control Panel, click Open Existing File.
- 2. Select *Appraisal File* from the options listed.
- 3. Choose the appraisal file to be opened from the Open dialog box. Navigate to the correct drive and folder as necessary. See also 4.1 for setting a preferred folder to open into.

# **2.3 Save a New Appraisal**

- 1. Click Home Page
- 2. Click Save.
- 3. Check that the folder name which is shown in the *Save As* dialog box is correct. A default folder name can be set in *Personal Defaults* [see 4.1].
- 4. Enter or amend the file name as necessary.
- 5. Click the Save button to save the appraisal.

# **2.4 Save an Existing Appraisal as a New Version**

An appraisal can only be saved as a new version, **after** it has been saved for the first time. See 2.3 above.

- 1. Click Home Page
- 2. Click Save as New Version
- 3. Verify the name of the new file and the folder in which it is to be saved.
- 4. Click Savel.
- 5. Enter a password (twice) to protect the appraisal (i.e. make it Read-Only) as appropriate. Password protected files can still be opened and read, but cannot be amended unless the password is supplied. Ensure you keep a note of any passwords as these cannot be recovered by your supplier.

**! Tip** 

Amend the description of the *Appraisal Version* cell in the header section of the appraisal to describe the new version being saved. This data will be used to generate a new file name incorporating the version description.

# **2.5 Close an Appraisal**

- 1. Click Home Page
- 2. Click Close
- 3. If the file has not been saved then save it as described above, otherwise confirm whether any changes that may have been made are to be saved.

# **3.0 Navigation Controls**

To assist the user to move to any part of the appraisal, navigation buttons are identified by **black text on a yellow background**. The **Help** button has a light blue background.

Green buttons perform some kind of action such as **Start** on the Home page.

Click the button once either to move to the relevant part of the appraisal (navigation) or to start the action.

The normal scroll bar devices are available to the user at the right hand side and bottom of the screen. Normal keyboard commands are also available.

# **3.1 Screen Sizing**

On starting a new appraisal all pages are automatically sized to the width of the screen. This action will be performed when pressing **Start** on the Home Page.

If the appraisal is subsequently viewed on a different screen size, resizing of the pages can be carried out by clicking the button

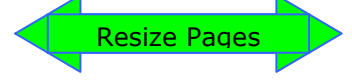

on the Home page.

The user can manually adjust the zoom by using the **View|Zoom** toolbar command.

# **4.0 Setting and Applying Default Values**

Inputs can be set by default when a new appraisal is started. Default values are held in separate files and there is no limit to the number of files which can be created. The user chooses which default file to use at the start of a new appraisal. Default values, with the exception of Benchmark values, can be overwritten on the appraisal. The *Validation Report* highlights changes to key defaults and shows the original and the current values.

There are 3 types of Default files:

- 1. Personal Defaults
- 2. System Defaults
- 3. Dwelling Names & January 1999 Values

# **4.1 Personal Defaults**

These values are personal to the user.

- 1. Click Set Defaults on the Control Panel
- 2. Choose the *Personal Defaults* option.

The four personal default values which can be set are:

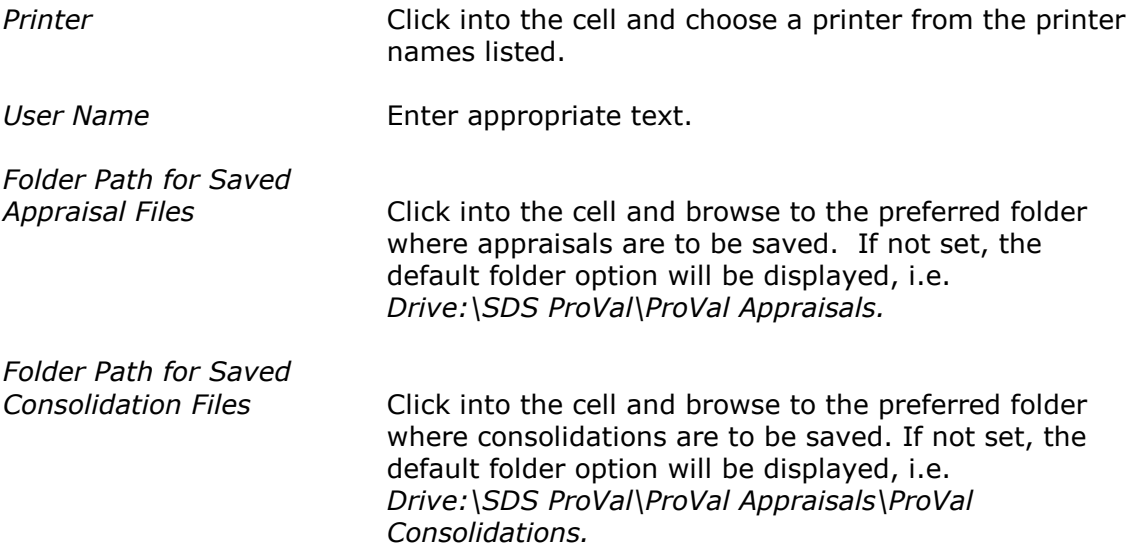

On completion click Save & Return to Control Panel.

# **4.2 System Defaults**

These values are the main appraisal values. They are set in one file for all ProVal modules. Separate pages in the file allow the user to set different values for the different tenure types. On delivery a *Demonstration* file is supplied which is used principally for training purposes. **Do not** use this file as a guide to setting values appropriate to your organisation.

- 1. On the Control Panel click Set Defaults.
- 2. Choose the *Standard* option.
- 3. On opening click View Defaults. This will display the *Global* default values page. This page covers most of the values you will want to set.
- 4. Click Update these Defaults and use the Tab key to move from cell to cell to set default values as prompted.
- 5. Use the navigation buttons to move to the other pages of the file to set defaults for *Benchmarks*.
- 6. To password protect the values from unauthorised changes:
	- 1. Click Set or Change Password at the top of each page.
	- 2. Enter and confirm a password. Passwords apply to each page.
- 7. Return to the *Home Page* and click **Save Defaults**.

## **To create another file of defaults, using the Standard as starting point:**

- 1. Make changes to the default values as required.
- 2. Change the *Name* in the *Global Defaults* page.
- 3. Return to the *Home Page*. Click Save As New Version.
- 4. Click Close to return to the Control Panel.

A report showing the comparison of key default values with user input can be viewed and printed in the appraisal. This is further explained in **Defaults Validation Report** below.

# **4.3 Dwelling Names & January 1999 Values**

This is a special System Defaults file to store up to 10 dwelling descriptions and assign January 1999 Capital Values for up to 108 user-defined locations.

- 1. From the Control Panel click Set Defaults
- 2. Select *Dwelling Names & Jan 99 Values*
- 3. At the Home Page, click View Defaults
- 4. Click Update These Defaults
- 5. Give the Page a name.
- 6. Give each Section a name, then enter your Dwelling Descriptions, locations and January 1999 values.
- 7. If required, set a password to protect the values. Click Set or Change Password
- 8. Repeat steps 3, 4 and 5 for Pages 2 and 3. Each page can be accessed from its navigation button.
- 9. Return to the **Home Page**, save the changes and close the file.

Values in this file will supersede the limited area for Dwelling Names and Jan '99 values shown in the global page in the main system default file.

# **4.4 Defaults Validation Report**

Key default values used in the appraisal can be changed. The Defaults Validation Report compares the actual appraisal values with those imported from the default file. Differences are highlighted and both values reported.

# **4.5 Updating an Existing Appraisal with New Default Values**

Having applied default values to an appraisal, the user may wish to update the appraisal with more recent default values, or with default values from a different default file.

- 1. At the start of the appraisal click Update with Default Values.
- 2. From the dialog box select the appropriate defaults file.
- 3. Specify which default values are to be imported. The choices are: *Global Values, LCHO* & *Benchmarks.*
- 4. Click OK.

**! Warning** This action cannot be undone. Save the appraisal before carrying out this procedure.

# **5.0 Carrying out a Quick Appraisal**

## **! Tip**

Before starting a new appraisal ensure default values have been set [4.0]. Using default values saves the user from entering data on the appraisal.

- 1. From the Control Panel click Start New and select *Private Finance Version 9xx* from the options listed.
- 2. Click Start on the Home Page. Select an appropriate defaults file.
- 3. Only enter data prompted by the pink essential information labels. Green labels prompt for optional information. See also 6.1.
- 4. Some additional data may be needed as prompted by the green labels, where the appraisal requirements demand it.
- 5. At finish, click **Essential Input Check** to show whether all essential input (i.e. data prompted by a pink label) has been entered.

# **6.0 Carrying out a Rent & Sale Appraisal**

- 1. From the Control Panel click the button Start New
- 2. Select the *Private Finance Version 9xx* option and click the OK button.
- 3. At the Home Page, click Start.
- 4. Apply appropriate default values option.
- 5. The appraisal opens to the *Rent & Sale Appraisal.*

There are two appraisals in this module. In addition to the R*ent & Sale* appraisal there is a *Land Appraisal.* This assesses the value of the land and the profit from its development as a private open market sale scheme, i.e. speculative development. See Section 7.0.

# **6.1 Entering Data**

The colour coding for cell labels and data input is as follows:

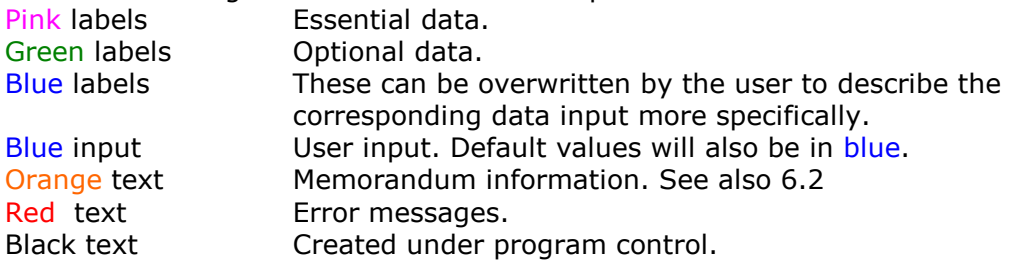

Copy & Paste tools have been added at various places in the Appraisal.

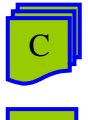

Copy button

P

Paste button

The copy button copies user input data and the paste button pastes it to a new input position. You can copy and paste from either a single cell to one (or more cells) or from a range to another range. If the cell(s) being copied contains a userdefined formula, then on pasting you will be asked to paste either the formula, or the value(s). The destination cell(s) must be able to accept user input.

All data entries will be validated to ensure that they fall within a defined range. Inputs outside the range can in most cases be entered when confirmed by the user.

## **6.2 Memorandum Information**

Areas have been set aside in which to enter comments or to carry out separate calculations. To enter formulae directly into the cells following normal Excel conventions. These cells may be linked to other input cells if appropriate, so long as a circular calculation error is not caused.

# **6.3 Scheme Header Details**

Basic header information can be copied across from the *Land Appraisal* to save reentering. Click Copy from Land Appraisal and follow on-screen instructions.

The *Funding Year* will determine the calculation of target rent and rent caps.

Select the *Local Authority* from the drop down list box.

The *Date* displayed will be today's date, assuming the system date on the machine has been set correctly. This can be changed to any other date and will remain fixed unless further updated by the user.

#### **! Tip**

A key combination of <Ctrl+semicolon> will insert today's date and will remain fixed.

#### *Appraisal Version*

This allows the user to describe the particular version of the appraisal. Entry is treated as text.

#### *Site Area & Plotting Density*

This can be set as either acres or hectares: change the label description to suit. The Plotting Density is displayed once units have been entered and a *Site Area* has been set.

All other information is of a memorandum nature.

# **6.4 Unit Details**

Up to 16 unit types can be entered. 8 are shown on the main appraisal page, in columns lettered A to H. To access columns I to P click Extra Columns

These unit types can be similar to each other, e.g. all market rent; alternatively they can represent different tenure types, e.g.

- Social Rent
- Intermediate Rent
- Market Rent
- Shared Ownership
- Market Sale
- Commercial

Rents and allowances can be set separately for each unit type.

To choose a *Unit Description* from Defaults (see 4.3) double click in the cell. A list of unit descriptions will be displayed. Click on a button to select it. Alternatively enter any value in the cell.

Enter the *Floor Area* either as m² or ft². Select preferred unit from the drop down list box near the start of this line. Once the chosen unit has been selected all statistics will assume that choice. Changing the floor area unit selection at a later time, will not cause the floor areas to be converted, simply to be described differently. The floor area does not have to be rounded before entry. The floor area for a shared unit is required to calculate relevant outputs.

Enter the number of bedrooms from the drop down list box. This is an essential requirement if the target rent and rent cap is required.

*Persons* is optional, but it is recommended in order to calculate relevant outputs.

Enter the number of *Units* for each dwelling type or tenure.

Enter *y* to indicate if the unit is *Commercial*. Rents and allowances can be set separately for commercial units.

To show the target rent and rent cap, enter *Value at January 1999*. To choose a *Value at January 1999* from defaults (See 4.3) double click in the cell. Select a tab and then click on a button to select it. Alternatively enter any value in the cell.

Enter the *Open Market Value.* Market Value the units will sell for.

Other unit attributes (*Flat, Shared etc*.) are optional.

*Habitable Rooms* if entered can be used for defining the acquisition cost in Section B.

*Market Sales Value* is an essential input and should be based on a normal open market unconstrained valuation, regardless of whether the unit is being sold in the appraisal.

*Product Type* – select from the drop down list box. The value selected does not affect the appraisal calculations.

*Catalyst Dev. Type* – select from the drop down list box. This value is only used when the appraisal is being exported to the SDS Catalyst Benchmarking club database.

*Other Description* can be overwritten to better describe the data which the user chooses to enter on this line.

*Sales % at Outset* identifies whether the unit is to be sold at practical completion. For shared ownership units, enter an appropriate value, e.g. 50%. If the unit is being sold without any equity being retained, enter 100%. Units identified as *Commercial* cannot be partly sold, enter 100% or leave cell empty. Units which have no *Sales % at Outset* are deemed to be rented. Rented units can be sold later in the long term cashflow period. Shared ownership units can be staircased to full ownership.

*Confirm Gross Floor Area*. Options allow the floor area entered in the unit details, to be amended for circulation space etc. Separate options apply to residential and commercial units. Adjustment can be made by percentage and/or sum.

# **6.5 Acquisition & Works Cost**

Section B identifies all the capital costs of the scheme except for fees and development interest. Final cost adjustments can be made in Section F prior to the statement of Total Scheme Costs.

#### **Acquisition**

Replace the blue *Description* input with a suitable description, e.g. Asking Price, Agreed Value, My Guess. Select an *Input Type* from the drop down list box e.g. per unit, per person, lump sum etc. In the next column enter an *Input* value. Choose the VAT rate, if applicable, in the *VAT %* column.

If a *Land Appraisal* has been completed the acquisition value can be directly entered here by setting *Use Total from Land Appraisal, y/n?* to *y.* This is shown on the last input line.

The *Acquisition Total,* averages per unit and per person are shown and, if entered, an averages per habitable room and per site area.

#### **Works**

Works costs are entered in a similar way to Acquisition, by selecting an appropriate *Input Type* from the drop down list box (e.g. per unit, per person, lump sum etc.) followed by an *Input* value. VAT for any input can be added as appropriate. Choose the VAT rate in the *VAT%* column.

If a *Land Appraisal* has been completed the works value can be directly entered here by setting *Use Total from Land Appraisal, y/n?* to *y.* This is shown on the last input line.

The *Works Total* will be shown, together with averages per unit, per person and a total average per unit floor area (gross, *gfa* and habitable *hfa*).

#### **Account Codes**

*Account Codes* are used in conjunction with Export Data procedures. Sums can be transferred to other applications with an associated *Account Code*.

#### **Optimisation**

Set a *Target % A&W/Market Sales Value* to show a calculation of:

- Total Saving in Acg. & Wks. Required
- Affordable Acq. Total
- Affordable Wks. Total

These are separate solutions, each of which will achieve the target % set.

See also 6.9 for further optimisation.

# **6.6 Development Subsidy**

At Section C enter subsidy received during the development period, such as SHG or other capital grant. The appraisal makes no distinction between different types of grant. A sources table can be used to identify where the subsidy is coming from, but this makes no difference to the appraisal.

Development Subsidy (SHG etc) can be entered on a per unit or per person basis as determined by the Product Type. In Section C the product types as defined in Section A, will be displayed on the right hand side of the screen. Select the option to set either as *Per Unit* or *Per Person*. Against each Type enter an appropriate subsidy sum.

When using the Product Table to enter grant for LCHO units, the total amount of grant attributable to these Types will be displayed. This grant will be automatically set aside when staircasing. If the total grant to set aside is not correct (as will be the case when an alternative grant input method is adopted, or when additional grant is entered) then the user must enter a *Revised SHG to Set Aside* in the cell below. This input should be equal to the total grant attributable to the LCHO units only.

# **6.7 Development Fees**

See Section D.

Development fees can be defined in one of 3 different ways, viz.

- *1.* By using the calculation created in the *Land Appraisal.* Select **y** from the drop down list box.
- 2. By a user defined percentage which when applied to the Acq. & Wks. Total, will meet the fees and interest.
- 3. By analysing the fees separately. Select **y** from the drop down list box and set a VAT rate. See further information below.

#### **Fees Analysis**

All descriptions and values can be set as defaults and amended on the appraisal. Fees can be entered by two input alternatives:

- 1. In the column headed *Input Type for Sums* select from the drop down list box and enter an appropriate sum in the next column.
- 2. In the column headed *Input Type for %*. select from the drop down list box and enter an appropriate percentage in the next column.

Both options can be used together. The total displayed includes VAT where this option has been selected.

*Account Codes* can be associated with each fee description and are used when exporting the data to other applications.

To complete the analysis of fees calculate an estimate of the interest cost in Section E. See 6.8.

# **6.8 Scheme Timing**

Complete Section E to estimate the interest cost during the development period. This section is optional when not analyzing the fees.

To include interest as determined by the timings entered in this section begin by entering *y* at *Include Interest, y/n?.*

Event timings in Section E create a *Default Interest Cost*. The user can subsequently amend monthly sums in the *Development Cashflow for Rent & Sale* and choose the interest arising. Detailed timing of fees can also be entered, see 6.8.1.

Enter a *Cashflow Start* date using the format *mmm-yyyy* (e.g. Feb-2002). This date defines *Month No.1*. It is not an event but should not be set later than the earliest event in the cashflow. All subsequent cashflow timings must be entered as positive month numbers, relative to the *Cashflow Start* date.

Set interest rates for negative and positive balances following the *Cashflow Start*.

#### **Development Subsidy**

Double click in the input cell and choose either to create a sum based on a percentage of the Total.

Complete timing information in the columns *Receipt Start Month No*. and *Receipt End Month No*. Sums are spread equally between the start and end months specified. If the tranche is all received in one month, enter the same month no. in both columns.

#### **Acquisition Costs**

The acquisition total is shown on the right. This total can be split into 3 separate payments. For example, if monies are to be paid on exchange then this may be defined as the first payment and the balance paid on legal completion can represent the second or final payment.

Double click in the input cell and choose either to create a sum based on a percentage of the Total, or to enter a formula linking the input to the Total. Note that when using a formula in this way, if the Total changes, the payment/sum will automatically change.

Enter the *Payment Timings by Month No.* i.e. when each payment is due to be made in the last column of this table.

#### **Works Costs**

The works total will be shown on the right.

Works can be entered into the cashflow as 3 separate sums, and spread, either by an S-curve (sine function) or by a straight line. Choose preference at *Cost Spread Method*. If there are high costs at the outset of the scheme then this amount may be treated as the *First Sum* and spread across the early months of the scheme with the balance being spread over another period(s).

Double click in the input cell and choose either to create a sum based on a percentage of the Total, or to enter a formula linking the input to the Total. Note that when using a formula in this way, if the Total changes, the payment/sum will automatically change. For each sum entered under works costs enter an *Expenditure Start Month No.* and *Expenditure End Month No.*

#### **Development Fees**

Enter fees in the same way as Works Costs, described above. See also *Development Fees Cashflow* 6.8.1.

#### **Initial Sales**

Residential and Commercial sales are entered separately. These timings relate to the sale of the equity defined in Section A (*Sales % at Outset*). Enter the Month No. for *First Sale Month* (i.e. when the first legal completion occurs) and similarly for *Last Sale Month*. Sales receipts are not entered as individual units; the income is spread evenly from first to last month number. If the sales value is all received in one month, enter the same month number in both columns.

Timings entered in Section E create a *Default Interest Cost.* To display the resulting cashflow on the *Scheme Cashflow* page:

- 1. Click *Dev. Cashflow* then click Update Cashflow Using Default Scheme Timings/Sums.
- 2. This action will overwrite all existing sums **unless** "x" is entered at the top of the cost analysis column. A warning to this effect will be given.
- 3. Once displayed, the values can be amended by deleting or overwriting any value in blue.
- 4. Arithmetical errors will be shown by as a sum outstanding at the top of the column and by an error message.
- 5. To select the interest cost created by user specified sums, return to the Scheme Timings section and at the end of Section F, enter *"y"* at *Substitute User-defined Sums - y/n?*.
- 6. The *Default Interest Cost* can be selected at any time whether or not the Scheme Cashflow page reflects Scheme Timings, but any conflict between the Scheme Cashflow and the interest option selected will be highlighted.

Fees can be cashflowed separately by cost heading on *Development Fees Cashflow* page and the resulting cashflow transferred to the Scheme Cashflow page [6.8.1].

A scheme can be cashflowed over a period of 48 months. For interest on land over a longer period, separately calculate the interest and add it as a capital cost in the Acquisition cost at Section B.

The interest calculation in the month is calculated on the average cumulative cashflow balance at the beginning and end of the month.

To view the development cashflow as a chart click Cashflow Charts.

#### **6.8.1 Detailed Fee Timings**

Create a detailed cashflow analysis of each individual fee heading as entered in Section D as follows:

- 1. Click Dev. Fees Cashflow.
- 2. Each *Fee Description* is displayed with its gross total (as defined in the Analysis of Fees - Section D).
- 3. To ensure a calendar date is assigned to each month number, enter a *Cashflow Start* in Scheme Timings (Section E).
- 4. The *Balance to Enter* total will reduce as sums are entered in the cashflow in columns headed 1 to 48. These can be manually entered.
- 5. Alternatively, each fee total can be automatically entered by clicking the green button **Auto' Spread Fees.** Select a fee description and define the spreading of costs in the dialog box displayed (3 separate spreading periods can be defined). Repeat the process for each *Fee Description*.
- 6. On completion the detailed fees cashflow can be transferred to the *Scheme Cashflow* by clicking **Transfer Sums to Scheme Cashflow**. Any arithmetical errors will be flagged before transfer.

On this page it is also possible to show the *Paid to Date* and *Outstanding to Pay*  position for any specified date.

## **6.9 Total Scheme Cost**

Section F summarises the *Total Acq. & Wks. Costs* (as determined in Section B), together with development fees and interest.

Enter *Other Costs or Savings(-)* amending the description as appropriate.

This section shows the comparison of Total Scheme Cost (TSC) and its relationship with *Market Sales Value.* To optimise the costs enter a *Target % for TSC/Market Sales Value.* 3 results are displayed:

- Total Saving in TSC Required
- Affordable Acq. Total
- $-$  Affordable Wks. Total

The two results for Affordable Acq. and Wks. assume that development fees & interest remain at the same percentage as currently reported.

The Scheme Funding Analysis shows funding of the TSC between the RSL and Other Funding/Subsidy sources, together with loan adjustments from Section G.

## **6.10 Private Finance**

Section G defines the residual *Net Loan* (prior to any sales defined in the long term cashflow at Section J). The starting point is the *Total Scheme Cost* determined in Section F from which subsidy and initial sales receipts are deducted.

To recognise advance rent income, set the number of months ahead of practical completion that rent will be received. The amount of rent recognised is based on the Net Rent arising in Year 1 of the Long Term Cashflow, pro rata the number of months selected, then divided by 2.

The loan can be further adjusted either by a user-defined *Adjustment* and/or by entering a *RSL Capital Contribution*. Neither entry will attract any funding costs.

Entries made by an *Adjustment* or by a *RSL Capital Contribution* will be shown in the *Analysis of RSL Funding* in Section F.

#### **Loan Repayment Methods**

There are two methods of repaying the *Net Loan*.

#### **Annuity**

The Annuity method repays both interest and capital over a specified term (up to 45 years) by a series of equal sums per annum (calculated monthly). This is similar to a conventional repayment mortgage.

In the Long Term Cashflow the loan will always show as being fully repaid at the end of the *Term*, but a deficit may arise in the year if income is lower than the annuity. If surpluses arise later in the cashflow period any earlier deficits will get repaid. These deficits/surpluses are shown on the *Cashflow* line of the Long Term Cashflow and the *Cumulative Balance* is also shown.

#### **Interest Only Method**

Interest, calculated on a monthly basis, is paid off year by year using the total of *Net Rent* plus any other capital receipts arising in the period*.* If the total is greater than the interest, the outstanding loan is reduced. Conversely, if the total is less than the interest the outstanding loan will increase. This is akin to an overdraft.

The *Cashflow* will only arise in the Long Term Cashflow when the Loan is paid off.

Note that the loan may increase before income is sufficient to exceed the interest charge and reduce the outstanding loan balance. In extreme cases the loan could increase infinitely.

Enter *y* to set the preferred *Loan Repayment* to the *Annuity* method or *n* for the *Interest Only* method.

#### **Interest Rates**

If appropriate, apportion the *Net Loan* into two loan sources by percentage, i.e. *Loan A* and *Loan B*. Set separate interest rates for each loan amount. Set *Loan A:% Apportionment* to 100% for a single loan source.

Set interest rates for up to 3 periods. For the *Annuity* loan repayment method the rates must be set up to the term of the loan. For the *Interest Only* method rates must be set to Year 45 (the length of the Long Term Cashflow).

#### **Value:Loan Ratio**

At Section G *Current Market Value as % of Loan, NPV of Net Rent Only as % of* Loan is displayed. A third option is for the user to enter their own estimate of value. Set an *Valu:Loan, Target %* to show the affordable loan.

# **6.11 Inflation**

At Section H set the *Base Inflation Rate* e.g. RPI. Separate margins (positive or negative) are added to this rate for income and allowances. All entries are set over two periods up to Year 45.

All inflation parameters must be set to year 45.

Allowances should be set at the rate equivalent to the first year that the scheme will be in management.

Inflation applies to Year 2 of the Long Term Cashflow.

# **6.12 Rent Allowances & Periods**

At Section I, set allowances as at Year 1 of the Long Term Cashflow and all periods to Year 45, ignoring future sales. Year 1 of the cashflow represents the first full year that the scheme is in management, i.e. following practical completion.

At the beginning of this section the user can choose whether to display the *Unit Description* or *Product Type* (both as defined in Section A). Select from the drop down list box. The selection will be used in all following sections to aid unit identification.

Each allowance can have up to 2 values for each unit type specified over two periods. Therefore a unit can change its tenure in the Long Term Cashflow.

E.g. A unit is to be market rented for 5 years and then changed to social rent tenure. Set the allowances for Years 1 to 5 at a level appropriate to market rent, then at another for social rent from Years 6 to 45. See also 6.15.

Note that when the *Managing Agent* option is used, the percentage entered is based on gross rent received after deducting voids and bad debts and excludes any ground rent or service charges which may apply. VAT can also be added to this allowance.

Default information is not entered directly into the cells, as the appropriate value relevant to the tenure type cannot be automatically determined. The values are therefore displayed as memorandum information (orange text) on the right side of the page.

A tool will transfer the default values to the appropriate dwelling type columns based on the Product Type.

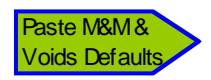

On starting a new appraisal, the default values for allowances are shown for information at this Section. Once the Product Type of the dwellings has been defined (in Section A) enter the relevant values for Maintenance, Management and Voids using this tool. As it is possible to have more product types than can be set by default, the user may still need to make some adjustments to suit the situation.

#### **Major Repair & Sinking Fund Options**

There are 3 options as follows. All options can have two values over two periods.

Option 1. A percentage based on a selected cost total. Choose from the drop down list box for these cost options.

Option 2. A sum per unit per annum for Commercial Units only. The sinking fund will be reduced in proportion to any commercial units sold later in the Long Term Cashflow. It will not apply to any units where 100% of the equity is sold at the outset.

Option 3. A sum per unit per annum for Residential Units only. The sinking fund will be reduced in proportion to any residential units sold later in the Long Term Cashflow. It will not apply to any units where 100% or less of the equity is sold at the outset.

Options 2 & 3 can be used together, but Option 1 can only be used on its own.

All options can have the start of the sinking fund deferred to a later point in the Long Term Cashflow.

Life Cycle Costings cannot be used with this appraisal module.

# **6.13 Sales & Other Capital Receipts**

At Section J, further capital receipts or receipts from the sale of rented units can be entered in the Long Term Cashflow.

#### **Capital Receipts**

The first part section of Section J allows capital sums to be received in the Long Term Cashflow, such as grant or other subsidy not received during the development.

Define the capital receipt either as a fixed sum to be received at a specified year, or as a value at Year 1 inflated to the period of its receipt (line 2). Both options can be used together.

#### **Sales**

This option assumes all units in any particular column are sold. If only some of the units are to be sold, split the units into two columns at the start of the appraisal.

Units which are available for sale (rented units only) will be identified as being available for sale. Shared ownership units cannot be staircased at this section. Staircasing is carried out in the *Shared Equity Report*. See 7.17.1.

Enter a Year Number in the column at *Sell Units at end of Year.* The Year Number refers to the Long Term Cashflow, where Year 1 is the first full year that the scheme is in management.

Ground rents can also be sold. The ground rent itself is defined in Section L. In Section J define the year of sale at *Sell Gr'd rents at Year*. It is also necessary to define the capitalisation factor, *Capitalised %.* To calculate the receipt the annual ground rent is divided by the capitalisation factor.

# **6.14 Cost Rent**

At Section K enter the *Number of Weekly Rent Periods* to be collected in the year e.g. 52.18 (recommended) 48, etc.

The *Cost Rent at Year 1* to meet all Year 1 private finance repayments and other rent allowances is shown.

Year 1 is the first full year that the scheme is in management.

When entering Advance Rent Income in Section I – Private Finance – the calculation of the Cost Rent ignores this income.

The cost rent for each unit type is apportioned pro-rata to floor area. The cost rent for a unit which is shared is also treated in the same way.

Voids and Managing Agent costs use a unit average. In the Long Term Cashflow these costs will vary with the actual rent and with the Managing Agent and Voids percentages for each dwelling type.

**Warning!** When the 'Interest Only' loan repayment method is used the calculation of *Loan Interest* in Year 1 is based on the full Net Loan. However, in the Long Term Cashflow an averaged monthly interest is calculated after receiving rents. The *Loan Interest* in Section K will therefore not be the same as that shown in the Long Term Cashflow. Setting a rent equivalent to the Cost Rent may not repay the principle over the Long Term Cashflow unless there are sufficient revenue surpluses arising in later years.

# **6.15 Set Rents & Service Charges for Long Term Cashflow**

In Section L set the rent, service charge and/or ground rent for each dwelling type. Rents etc. should be set at a level appropriate to the time the units go into management. This rent determines the amount received in Year 1 of the Long Term Cashflow, i.e. the first full year that the scheme is in management. Income is inflated from Year 2 onwards.

Remember that rent allowances set in Section I should also be as at Year 1 of the Long Term Cashflow.

Rent can be set separately for commercial units and residential units. Service charges (all units) and ground rents can also be set. All income is set over 2 periods and each period can have a different value. This option allows for a change of tenure at a future period in the Long Term Cashflow.

E.g. A unit is to be market rented for 5 years and then changed to social rent tenure. Set the appropriate rent for Years 1 to 5 at a level appropriate to market rent, then at another for social rent from Years 6 to 45. See also 6.12 for changing the rent allowances.

#### **Commercial Rents**

Set the commercial rent as a sum per unit floor area, based on the letable floor areas defined at the start of Section A.

There are 2 options which can be applied to commercial rents:

- 1. Set an initial rent free period of up to 60 months.
- 2. Define a rent review period. E.g. 3 years. This option fixes the rent for the period of the rent review.

#### **Residential Units**

If *Bedrooms* have been defined and the *January '99 capital Value* entered, the predicted target rent and rent cap will be displayed in the table at the start of this section.

For shared equity units, show a rent based on the percentage yield of the unsold equity by entering a *Preferred Yield % on Unsold Equity*.

Similarly, enter *Service Charges Received per Week* and *Ground Rents Received per Annum* in each column as appropriate.

Check that any service charges collected are matched by corresponding expenditure in Section I, as appropriate. E.g. Service charges collected will typically be equal to the cost of providing the service. If this is the case, the entries will not impact on the viability of the appraisal, but will have an effect on the affordability assessment shown in the *Shared Equity Report*.

#### **Rent Yields**

The Rent Yield of the Scheme as at Year 1 is shown together with the Rent Yield at some future point in the Long Term Cashflow as specified.

Yields are also shown based on the NPV of the rent received as follows.

*Gross Yield*:

NPV of *Gross Rent ex. Voids*, divided by the *Opening Loan*, expressed p.a. (as defined by the prompt *Summarise Cashflow Results to Year).*

*Net Yield:*

NPV of *Gross Rent ex. Voids* less all allowances and *Interest*, divided by the *Opening Loan*, expressed p.a. (as defined by the prompt *Summarise Cashflow Results to Year).*

For NPV purpose the rent is discounted monthly.

#### **Affordable Loan**

The *Affordable Loan* is based on the income set in this Section. The *Net Income*  received is capitalised at the Year 1 interest rate to show an *Affordable Loan*. The *Affordable Loan* is equivalent to what the RSL could afford to borrow on the *Set Rents*, assuming that the income in Year 1 fully meets the loan cost in Year 1.

For the 'Interest Only' loan repayment method, the loan cost is the interest cost in Year 1.

For the 'Annuity' loan repayment method, the loan cost is the annuity in Year 1.

A comparison between the *Actual Loan* with the *Affordable Loan* is reported as a *Difference*. If the *Difference* is negative it is the additional money (by way of subsidy or a reduction in the Loan) necessary for the *Set Rents* to breakeven at Year 1. If the *Difference* is positive, it indicates the amount of additional borrowing that the scheme could support. This *Difference* is also the *Capitalised Year 1 Revenue Deficit/Surplus* as shown in the Long Term Cashflow and is one way of assessing the implied capital subsidy required from the organisation.

# **6.16 Long Term Cashflow**

Section M shows the Long Term Cashflow (LTC) over 45 years. The cashflow is not intended to replicate the complex treasury arrangements which most organisations have. It is intended to show that the scheme, in isolation, can repay its loan and provide a viable return.

### **6.16.1 Cashflow Calculations**

#### **'Interest Only' Repayment Method**

This method treats the loan like an overdraft. The loan is repaid as soon as possible using the net income plus any capital receipts. The *Average Interest* assumes monthly rent and monthly loan repayments, but capital receipts are deemed to arise at the very end of the cashflow period. The *Loan Repayment, Total* is equal to the total revenue income plus capital receipts.

When *Loan Repayment, Total* is greater than the loan interest, the *Closing Loan* reduces. Conversely, when it is less than the loan interest, the *Closing Loan* will increase.

The *Net Rent + Receipts - Interest* (shown as memorandum text) is the difference between the *Average Interest* in the year and all income. It also represents the change between the opening and closing loan sums.

The *Cashflow* is equal to net rents plus capital receipts minus all loan repayments and will therefore be zero until the loan has been repaid, at which point a positive *Cashflow* arises. The *Cumulative Balance* adds together all *Cashflows* to the period up to Year 45.

#### **'Annuity' Loan Repayment Method**

This method is similar to a conventional repayment mortgage. The loan is repaid by equal annual amounts (annuities) over the term specified in Section I. The *Average Interest* assumes monthly annuity repayments. *Loan Repayment, Total* is equal to the annuity plus capital receipts. The total loan repayment may be higher or lower than the income available. The loan will always be paid off at the end of the term unless capital receipts allow the loan to be repaid sooner.

The value of the annuity will change when interest rates change, as specified in Section G.

The loan will always start reducing after Year 1 because the annuity includes interest plus loan principle.

The *Net Rent + Receipts - Interest* (shown as memorandum text) is the difference between the *Average Interest* in the year and all income.

The *Cashflow* is the difference between all income and the total loan repayment. The annuity remains constant year on year (assuming no change in the interest rate) but the rent increases by inflation, so revenue deficits which arise in the early years of the Long Term Cashflow may be met by surpluses in later years.

The *Cumulative Balance* adds together all *Cashflows* to the period up to Year 45. If at the end of the loan repayment period the *Cumulative Balance* is positive this represents the cash surplus arising at that point in time, but if it is negative, this is the total cash the organisation has given to the scheme; in either case, having first repaid the loan.

#### **6.16.2 Cashflow Report**

**Peak Loan Occurrence** - shows the maximum loan amount and the year in which it occurs. For the 'Annuity' loan repayment method the peak loan will always be in Year 1, but for the 'Interest Only' loan repayment method the peak loan can be at any year and may increase indefinitely if the income is too low. If the result is *n/a* then the loan cannot be repaid within 45 years.

**Revenue First Exceeds Costs** - for 'Annuity' loan repayment method, this will be the first year that income is greater than the total loan repayment. For the 'Interest Only' loan repayment method this will be the year that the income exceeds the *Interest* in the year.

**Loan Repaid By** - for the 'Annuity' loan repayment method, this will **always** be the same as the term of the loan as set in Section I, unless capital receipts allow the loan to be repaid sooner. For the 'Interest Only' loan repayment method this will be the year in which the *Closing Loan* is zero. If the repayment period exceeds Year 45, then *n/a* will be displayed. See also *Peak Loan Occurrence* notes above.

**Peak Cumulative Debt** - this will only be shown for the Annuity loan repayment method. The year and the amount will be shown. A debt arises when the *Cashflow* is negative (i.e. loan repayments exceed income). The *Cumulative Balance* line will display the *Peak Cumulative Debt*. Ordinarily this will be the year before *Revenue First Exceeds Costs* – see above.

**First Cumulative Breakeven** - this will only be shown for the Annuity loan repayment method and will be the first year in which the *Cumulative Balance* is positive. If there is more than one positive Cumulative Breakeven over the term of the cashflow, the last Cumulative Breakeven will also be reported.

**Last Cumulative Breakeven** - this will only be shown for the Annuity loan repayment method and will be the last year in which the *Cumulative Balance* is positive. This will only be reported when there is more than one positive *Cumulative Breakeven* over the period of the cashflow.

**Maximum Annual Deficit** – When the loan repayment method is Annuity, this will be the worst negative *Cashflow* in any one year. For the Interest Only method, it will be the worst shortfall between total income and interest.

**Capitalised Year 1 Revenue Deficit/Surplus** - this repeats the information described above in Section 6.15 – Affordable Loan. It is the difference between the Affordable Loan and the Actual Loan. If the reported amount were to be entered as an adjustment to the loan the cashflow will equal zero (Annuity loan repayment method) or the interest would equal total income (Interest Only method).

**Cumulative Surplus/Deficit** - the value of the *Cumulative Balance* at the year specified as *Summarise Cashflow Results to Year*. When the loan repayment method is Interest Only, this will be zero if the loan has not been repaid at the specified *Cashflow Results to Year.*

#### **Net Present Value (NPV)**

- 1. Select an appropriate *NPV Calculation Option* from the drop-down list box (further explained below).
- 2. To include a residual *Capital Value* in the NPV enter values as prompted in this section, i.e.
- a) Set the *Capital Value of Scheme - Year 1*, specify a *Capital Growth Rate* to inflate the year 1 value to the point in the future (as specified by *Summarise Cashflow Results to Year*)*.* This value is discounted back to Year 1 and added to the NPV. The *Discounted Capital Value* is not shown in the LTC.
- b) To include the *Discounted Capital Value* in the NPV calculation ensure *NPV Calculation Option* includes the *Cap. Value* option.
- 3. Enter a *NPV Discount Rate.*
- 4. Enter a period for the NPV calculation, *Summarise Cashflow Results to Year.*

There are 3 *NPV Calculation Options.*

- 1. Net Rent Loan ( NPV net rent, minus the loan)
- 2. Net Rent + Cap. Value Loan (NPV net rent, plus residual capital value and the net staircasing receipts, minus the loan
- 3. Cashflow (NPV of the Cashflow line on the *Cashflow*)

*Net Rent – Loan* is the net present value of the *Net Rent (*discounted over the period set at *Summarise Cashflow Results to Year)* from which the *Opening Loan* is deducted. The *Opening Loan* represents the initial capital costs to the organisation (i.e. Total Scheme Costs less subsidy). A positive result is normally required.

*Net Rent + Cap. Value – Loan* is the same as above, except with this option a residual asset value can be defined. This is a value determined by the user as an estimate of what the capital value of the scheme will be at the point at *Summarise Cashflow Results to Year* discounted back to Year 1. It is not often used because the final result changes significantly depending on the estimate of residual value and hence it is not a very consistent measure.

This option also adds in the NPV of the capital receipts. This value is shown separately for information.

*Cashflow* is the line shown on the Long Term Cashflow and represents the *Net Rent*  plus capital receipts, minus the *Loan Repayment.* When the loan repayment is Interest Only the result will represent the NPV of all income received after the loan has been repaid.

**Internal Rate Of Return** - the *IRR* is related to the *Net Present Value*. It is the *NPV Discount Rate* which achieves a Net Present Value of zero. The Internal Rate of Return result displays the result according to the *NPV Calculation Option* chosen by the user. There are occasions when it is not mathematically possible to calculate IRR. Similarly the value may be greater than or less than 50%. In these instances the report will display either *<-50%* or *>50%* as appropriate. This should be interpreted as "No valid value found".

**Interest** - the *Interest Total* will be shown together with the year and value of the minimum interest cover. The interest cover is the *Net Rent* divided by the *Interest* arising in the year, as a percentage. Set a *Target Interest Cover Percentage* and the first year in which it will be met is reported.

To see a graph of the LTC, click Cashflow Charts. Two charts are displayed below the Cumulative Development Cashflow, viz.

- 1. Annual Revenue Deficit/Surplus and the Cumulative Balance.
- 2. Closing Loan Profile.

Other charts relating to the *Land Appraisal* may also be visible.

# **7.00 Shared Equity Report**

Click Shared Equity Report . This provides information on residential units where a share of the equity was sold at the outset.

The total cost to the purchaser for the mortgage plus rent and other charges, when compared to their anticipated household income, is an indication of affordability.

Schemes which appear acceptable to the RSL may still be unviable, because the purchaser costs are excessive and therefore, unaffordable. Such a position would undermine selling the units.

Sections A, B, C and D of this report are for information only.

#### **Affordability Report for Shared Equity Units**

At Section E enter the *Purchaser's Mortgage Interest Rate APR* and the mortgage *Repayment Term.* Enter a *Target Total Cost/Earnings %.* This target is the desired maximum ratio of the purchaser's mortgage, rent and service charges to their gross earnings.

A deposit can be paid by the purchaser, entered either as a percentage of the Open Market Value, or as a percentage of the equity share acquired. The effect is to reduce the mortgage and thereby improve affordability.

Enter a *Mortgage Earnings Multiplier*. This will determine the *Minimum Earnings Required* to qualify for the mortgage. E.g. If the purchaser requires equity of £50,000 then a mortgage multiplier of 3.5 would require minimum earnings of £50,000/3.5, i.e. £14,286 p.a. plus the annual cost of rent/other charges.

Next, enter the gross *Household Earnings p.a.* expected to be earned. The maximum mortgage position is reported and the *Total Cost/Household Earnings %*  displayed.

#### **Approx. Affordable Equity Share % Assuming Household Earnings**

This report shows the affordable equity share based on the estimated *Household Earnings p.a.* firstly, using the mortgage multiplier; secondly on the *Target Cost/Earnings %* The results are mutually exclusive*.*

The inputs for *Mortgage Earnings Multiplier* and *Household Earnings p.a.* determine the maximum mortgage available to acquire an equity share. This share % is shown on the first line of the report, but the ratio of the total costs to the earnings may exceed the *Target Cost/Earnings %* as shown on the second line*.*

Please note that the Affordable Equity Share % does not make any adjustment to the rent which may arise when increasing or reducing the equity share.

#### **Shared Equity Comparison with Outright Sale**

Buying the property outright by way of 100% mortgage determines the *Outright Sale Cost p.w.* (to which Service Charges are added). The saving of the Shared Equity arrangement is reported. If there is no saving then the result will be negative and shown bold.

Also shown is the relationship between the cost of the Shared Equity arrangement and the cost of outright sale. E.g. the total cost to acquire 50% of the equity may be equivalent to 70% of the outright sale cost. The higher the percentage the less attractive the proposal becomes (this ignores the question of earnings and mortgage status). A value greater than 100% would indicate that outright purchase is cheaper than shared ownership and the result will show bold.

Averages for all of the above are displayed in the rightmost column.

## **7.17.1 Staircasing**

Staircasing can be entered in Section F by spreading the total unsold equity percentage. There is a tool to enable automatic spreading.

Click Set or Clear Staircasing Profile and follow on-screen instructions.

When grant applies to LCHO units, receipts will be reduced in the long term cashflow for grant set aside (RCGF) automatically, if grant to be set aside has been defined in Section C of the appraisal (see 6.6).

When staircasing schemes which start as Intermediate Market Rent (IMR) and change to LCHO after a period of say 3 years. Grant does not have to be set aside on the first tranche and so no adjustment is required. Accordingly, for this kind of scheme set the option *Ignore First S/Csg Event for SHG Set Aside, y/n?* to "y". This adjustment will improve the final NPV result. For a detailed example of ealing with this kind of scheme, please see the Frequently Asked Questions (FAQS) on the website.

Staircasing receipts are shown on a separate line in the Long Term Cashflow of the main Appraisal.

# **8.0 Sensitivity Analysis**

The Sensitivity Analysis shows the effect of changing 12 key variables, *Scenarios*, on the Long Term Cashflow position. Scenarios G & H separately report the additional subsidy to meet a particular loan repayment period (Interest Only loan repayment method) or Cumulative Cashflow period (Annuity method).

The results will report the combined effect of all scenarios specified, except Scenarios G & H. For scenarios G & H **all** current appraisal parameters/input remain unchanged, including subsidy.

When fees are analysed the interest calculation may be set to user-specified. In this situation when testing sensitivity of capital costs (i.e. Acquisition, Works or the Grant) it is not possible to automatically recalculate the interest, therefore the sensitivity analysis **ignores** the impact of interest changes. When these conditions apply a note to this effect is displayed in the Results section.

To show the Sensitivity results for the scenarios specified by the user, click **Show Sensitivity Results.** 

When printing the Sensitivity Report the user will be prompted to update the Sensitivity Analysis. This is to ensure that the printed results correctly report the sensitivity results based on the current appraisal position. Refusing to update the Analysis will cause the report to be printed without the Results section completed.

# **9.0 Benchmarks**

The Benchmarks page relate to the Rent & Sale Appraisal and allows the user to compare benchmark values with current Appraisal values. Benchmark values are defined at 3 levels and must be set in the Defaults file [see 4.0]. The levels are:

Green: A benchmark value which you want to meet. If the Appraisal passes this test a green traffic light is displayed.

- Amber: Logically any value between Green and Red.
- Red: A benchmark value which you do not want to exceed. If the Appraisal fails this test a red traffic light is displayed.

#### **To Set the Benchmark Definitions**

**Warning!** All Benchmark comparison operators and values are defined in Defaults and cannot be amended in the Appraisal.

Open the Default file from the Control Panel [see 4.0] and navigate to the *Benchmarks* page.

Only set benchmark values applicable to your organisation. The benchmarks are divided into 2 sections: those related to the capital values and those related to the Long Term Cashflow results.

#### **Example:**

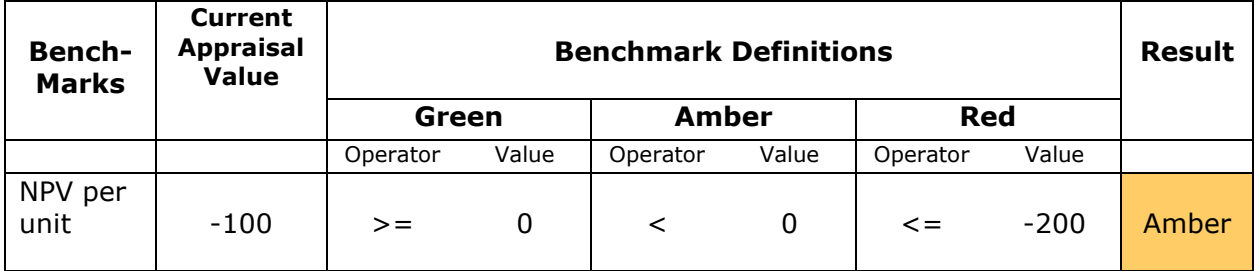

In the above example the *Result* is Amber because the *Current Appraisal Value* is lower than the Green benchmark but not lower than the Red benchmark definition.

Benchmark definitions can be changed at any time in the appraisal by selecting a different default file. Click Update with Default Values in the main Appraisal. Select the appropriate default file and select *Benchmarks* option alone.

At the bottom of the page of this report the user can define and set appraisal descriptions/values not already listed in the first two sections as follows.

#### **To define other benchmarks**

- 1. Unhide Sheet Tabs by clicking Reveal or Hide Tabs at the top of the page. Click OK when the warning message appears.
- 2. Enter a description for the benchmark. If the benchmark value is a value per unit or per person, use the 6 lines at the top of this section. If the benchmark value is a percentage, enter its description in the last 8 lines of this section.
- 3. Enter the *Current Appraisal Value* to be benchmarked in the second column by using an Excel formula e.g.
	- a. Enter an  $=$  sign in the cell
	- b. Choose the *Appraisal* sheet tab at the bottom of the screen to
	- c. Highlight the Appraisal page
	- d. Click in the cell which holds the value you want to benchmark
	- e. Press *Enter* button on keyboard.
- 4. Hide the Sheet Tab by clicking Reveal or Hide Tabs at the top of the page.
- 5. Enter Green and Red Benchmark Definition Operators and Values.

# **10.0 Carrying out a Land Appraisal**

This is an optional appraisal. It assesses what can be afforded for the land assuming all units are developed as private speculative sales. A separate cashflow leads to the reporting of Net Profit and Return on Capital Employed.

The appraisal includes land optimisation information to help determine the best unit mix. In speculative development the type and mix of units have a marked impact on the residual land value and hence on the competitiveness of the RSL.

This user manual does not attempt to explain in detail how mix optimisation is used by private developers. Instruction in private sector land valuation techniques can be provided on request.

This appraisal is based on SDS Landval, another SDS product sold to private developers. It is reproduced here in a simplified version.

The data from a completed *Land Appraisal* can be imported into a *Rent & Sale Appraisal.* This is explained at appropriate points in Section 6.0 above.

# **10.1 Scheme Details**

These are shown at the beginning of the Appraisal and are all optional entries.

We recommend entering the Site Area which can be defined as either acres or hectares. Select from the drop down list box.

## **10.2 Unit Details for Sale**

At Section A give a *Description* to each particular dwelling type. Double click in the cell to choose from a list as set in defaults. [4.0].

There is room for up to 16 different types to be entered, one type per column, headed by the letters A, B etc. Click **Extra Columns** to access columns I to P.

Enter the *Floor Area* for each dwelling type. This can be either as ft² or m². Select from the drop down list box at the start of this line.

*Bedrooms* and *Persons* are optional.

*Habitable Rooms* is also optional but if entered, information can be reported on planning density and site usage.

*Sales Price* is essential data. Enter the estimated sales price for each dwelling type on the line labelled *Sales Price,* either as a specific sum, or as a price per unit floor area. Line A1 reports the confirmed sales price.

#### **N.B. Entries below 1,000 will be read as a price per unit floor area. Entries 1,000 and above will be treated as a specific price.**

Units can be identified either as *Commercial,* or as *Flat (not House)*. Enter a *y.*

# **10.3 Unit Costs**

The Appraisal splits building costs between *Unit Costs* and *Site Costs*. *Unit Cost*s refers to the cost of the superstructure and substructure together with any other unit costs (such as specification adjustments etc.).

*Unit Costs* can be entered by a cost per unit floor area or as separate sums for *Substructure* and *Superstructure*. If the mix optimisation is not a consideration then a gross works cost can be defined here, then ignore later entries for other site costs.

*Substructure Cost* and *Superstructure Cost* per unit can be defined separately and a further 2 lines allow for other Unit Costs to be added.

Costs are split between Unit Costs and Site Costs because as the unit mix/number of each type changes, the total unit cost will vary directly to the mix chosen whereas site costs (infrastructure, off-site works etc.) are less likely to change.

# **10.4 Optimisation**

Section A3 assists the user to determine the optimum mix of units for the site.

*SP less Unit Costs* shows the residual value after *Unit Costs* have been deducted from the *Sales Value*. When the *SP less Unit Costs* is multiplied by the *Plotting Densit*y the resulting *Optimising Value* identifies those unit types which in broad terms will give the highest residual land value*.* The *Optimising Value* itself is not a meaningful number; it is simply a guide. Ignore small differences in *Optimising Value* between unit types, choose types which have a significantly higher *Optimising Value*.

The *Plotting Density* is the typical number of units which could be built on 1 unit area of land including the necessary infrastructure. E.g. '14 units per acre' indicates that on 1 acre the developer could build a scheme of 14 units (including roads).

Enter the number of each unit type at A4 - *Units*. Aim to get the total *SP Less Unit Costs* as high as possible by choosing those units which have the highest *Optimising Value*.

Land usage statistics for the site are shown at A3 as follows

*Density* indicates the overall site density, e.g. units per acre and/or hab. rooms per acre.

*Site Cover* is the floor area per unit site area, e.g. 11,000 ft²/ac.

*Site Area Plotted* is the percentage ratio of the theoretical net site area that the specified unit mix requires, compared with the actual site area. The theoretical site area is calculated from the specified number of units and the corresponding plotting densities. A value above 100% indicates that the site is incapable of accommodating the specified unit mix (or that the plotting densities have been underestimated). A value somewhat lower than 100% indicates inefficient use of the land available (or that the plotting densities have been overestimated).

## **10.5 Site Costs & Fees**

Section B1 comprises construction costs not included in the Unit Costs, e.g. external works, roads & sewers, infrastructure, services, abnormal costs.

Enter a value for *External Works Costs* either as a user defined sum for the total site, or click Land, Fees Appendix to define these costs in Section A of the Land  $\&$ Fees Appendix. To use the total from the Appendix, enter *y* Section B1.

Enter a value for *Abnormal Costs* either as a user defined sum for the total site, or click Land, Fees Appendix to define these costs in Section B of the Land & Fees Appendix. To use the total from the Appendix, enter *y* Section B1.

At Section B2, enter a value for *Overheads* (sometimes referred to as Preliminaries or Prelim's) either as a user defined sum for the total site, or click Land, Fees Appendix to define these costs in Section C of the Land & Fees Appendix. To use the total from the Appendix, enter *y* Section B2. Overheads can also be defined as a percentage on the construction cost displayed.

At Section B3, enter a value for *Development Fees* either as a user defined sum for the total site, or click Land, Fees Appendix to define these costs in Section D of the Land & Fees Appendix. To use the total from the Appendix, enter *y* Section B3. Fees can also be defined as a percentage on the construction cost displayed.

At Section B4, enter a value for *Marketing Fees* either as a user defined percentage of total Sales Value, or click **Land, Fees Appendix** to define these costs in Section E of the Land & Fees Appendix. To use the total from the Appendix, enter *y* Section B4.

# **10.6 Gross Margin**

At Section C *Gross Margin* is entered as a required gross profit margin on total sales value, from which a residual land value will be derived. It is defined as follows:

Gross Margin = Net Profit Before Tax  $+$  Interest Charge  $+$  Corporate Overheads

Initially, because the land value is not yet known, the gross margin has to include an estimate for the interest charge (by percentage of sales value) . Later in the appraisal, after the land value has been fixed, a cashflow will determine the actual interest and an actual net margin can then be reported.

Alternatively enter a *User Specified Net LV* at Section D and a *Residual GM%* will be displayed at Section C.

# **10.7 Land Value & Acquisition Fees**

At Section D enter *y* to include Stamp Duty Land Tax at *Allow for SDLT – y/n?*. On delivery of the module, the then current SDLT bands and values will be shown. If these change an update to the module will be issued. However, these entries can be modified in any appraisal as necessary at any time.

Complete entries as necessary for *Intro' Agent, Legal Fees* and *Other Fees*. All these values are percentage values based on the Net Land Value.

*The Residual* Net Land Value is reported for a given *Gross Margin* (Section C). Enter any value in Section D *User Specified Net LV* to report the Residual GM.

# **10.8 Net Margin**

Section E reports the Net Margin and Return on Capital Employed after completing a cashflow. This is optional. Enter *y* at the prompt *Do Cashflow y/n?*

Enter a *Cashflow Start* e.g. Jan 2004. This date will define the earliest event which can be entered in the cashflow. The date can be past, present or future. Income and expenditure can start later than Month 1, but not earlier. It is not an event, such as 'acquisition' or 'start on site'.

**! Tip**

To insert the current month (which will remain fixed unless subsequently updated) use a key combination of  $\leq$ Ctrl + semicolon>.

Enter *Interest Rates* and *Corporate Overheads* as applicable. If paying a deposit on exchange of land contracts enter *Land Exch. Deposit %.*

Enter timings for the key events as prompted. These are defined by Month No. where Month 1 is defined as the *Cashflow Start.* The maximum cashflow period is 48 months.

The *Default Interest Cost* based on the entered timings will be displayed. See 10.9 for the display of the cashflow.

If a revised interest calculation is required, based on user-defined monthly cashflow sums (see 10.9 below) set the prompt *Substitute User-Defined Sums, y/n?* to *y.*

The *Operating Margin* is the *Gross Margin* minus *Interest.* If *Corporate Overheads*  apply, the *Net Margin* is displayed.

The *Return on Capital Employed* is calculated as follows:

*Annualised Operating Margin* divided by the *Average Capital Employed.*

Where the *Annualised Operating Margin* is: the Net Margin divided by the Cashflow Period times 12.

and

*Average Capital Employed* is: the total *Cumulative Cashflow* divided by the Cashflow Period.

## **10.9 Land Cashflow**

Click **Land Cashflow**.

To update the cashflow with the default timings entered in Section E of the Land Appraisal, click Update cashflow using default scheme timings

Values for all Cost Heads are under program control and are shown on the line *OMV Appraisal Total*. If the *Outstanding Amount* is not showing zero, an error message will be shown on the Appraisal indicating that the interest calculation is incorrect. Ensure the *OMV Appraisal Total* is fully entered and that the *Outstanding Amount*  total is zero.

For manual completion, or to make adjustments to the default timings, enter specific sums month by month. As sums are entered the *Outstanding Amount* will change. Ensure this total is at zero for a correct interest calculation.

The cashflow can be completed by a mix of manual and automatic methods. To protect monthly cashflow sums enter an *x* in the cost head column. This will prevent the automatic update applying to that column.

For the land cashflow charts click Cashflow Charts

## **10.10 Land Value Sensitivity**

In Section F there are 3 separate reports. They show what the land value would be for a given percentage change in Gross Margin, Sales Values and Total Build Costs.

To see the effect on land value for gross margin changes, set the input +/- *% step change in GM* by selecting a value from the drop down box. The revised land values start with the current GM% value stepping up and down in 5 steps.

Changes in Sales Prices and Total Build Costs follow a similar procedure.

If changes are made to the appraisal the results will no longer be valid and therefore not displayed. To refresh the report click Update Sensitivity. Changes in the *Step Value* may not always trigger a refresh.

# **11.0 Printing**

All printing is done from a single print button Printing Options shown at the top of the page.

Any combination of pages and quantity can be printed.

Pages can be printed in colour if preferred. Uncheck the Black & White option.

The default printer will be shown on the Print Options dialog box, but other printers can be selected.

To set the default printer:

- 1. Click Set Defaults on the Control Panel.
- 2. Choose the *Personal Defaults* option.
- 3. Click into the cell and choose a printer from the printer names listed.
- 4. Click Save & Return to Control Panel.

When printing the Rent & Sale Sensitivity Report the user will be prompted to Update the Sensitivity Analysis. This is to ensure that the printed results correctly report the sensitivity results based on the current appraisal position. Refusing to update the Analysis will cause the report to be printed without the Results section completed.

## **Printing Default Values**

It is not possible to print the Personal Defaults information.

#### **Printing System Defaults**

To print the default values' files:

- 1. Click Set Defaults on the Control Pane.
- 2. Choose the default file to be printed.
- 3. When the file opens click **View Defaults**.
- 4. Navigate to the page to be printed.
- 5. Click Print this Page. The device will be the active printer. A printer dialog box will not be displayed and one copy of the page will be printed.
- 6. Repeat Step 4 and 5 to print other pages.

# **12.0 Exporting Data**

It is possible to export ProVal Appraisal data to other applications. Where the remote system requires A/c Codes, these can be set as defaults. To set these default values see [4.0].

## **To create an export data file:**

- 1. Open appraisal from which the data is to be exported.
- 2. Click Home page.
- 3. Click Create Export Data File.
- 4. Select the type of file to be created. Those systems which are supported will be displayed.
- 5. Follow the on-screen instructions.
- 6. A file will be saved on completion and stored in the current appraisal folder.
- 7. Once an export file has been created, it is then ready to import into the remote system. Follow the remote system's instructions for doing this.

## **Subsequent Appraisal Changes**

After an export file has been created it will **not** be updated if the appraisal data is subsequently changed. To create a new export file of a changed appraisal file, repeat steps 1 to 7 above. A message will be displayed warning that an export file already exists which can then be overwritten.

Once overwritten the previous export file will be lost. To avoid this happening save the updated appraisal file as a new version with a new file name. See [2.4] for help with this.

# **13.0 Help**

For on-screen help, click Help. There are 2 Help pages, dealing separately with the Rent & Sale Appraisal and the Land Appraisal. To move between pages, click Rent Appraisal Help or Land Appraisal Help as appropriate.

For individual Help topics click the button **Index, View Topic & Print** From the list of topics displayed, select a topic and click the button  $\sqrt{N}$  View Topic. To print the topic note click the button Print Topic.

If the page is not optimally displayed for your screen, click

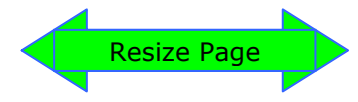

To return to the Appraisal click the button Return to Appraisal

Some cells on the Appraisal have user help notes in a comment box. Comment boxes are identified by a small red triangle in the top right corner of the cell. To view the comment, place the mouse cursor over the red triangle.

See also thewww.sdsproval.co.uk website for FAQS and other topical help notes.

# **Appendix**

## **Creating Links & Entering User Defined Calculations**

*The following instructions are for users with a basic understanding of Microsoft Excel.* 

## **Entering User Defined Calculations**

- 1. In an open ProVal Appraisal file, create a calculation in a Memorandum Area using normal Excel formulae. E.g. =SUM(source range)
- 2. The result must usually be a whole number and not equal to zero, otherwise in the next step the ProVal data validation procedure may either reject it, or ask you to accept it.
- 3. To enter the result into the appraisal, click into the destination cell (which must be capable of receiving user input) and type an = sign. Point to the cell in the Memorandum Area which holds the source value and <Enter>. To ensure a whole number is entered use the Excel ROUND function. E.g. In the destination cell type:
- 4. =ROUND(*source cell address*,0)
- 5. To break the link delete the data in the destination cell.
- 6. Alternatively, you can enter a formula directly into a destination cell. In this case watch that you do not create a Circular calculation. If this happens you will see an error message in the Status Bar.

#### **Warning!**

Values which are entered using a formula can cause problems, if the user forgets that the formula exists. Values on the appraisal may change unexpectedly, depending on whether the precedents are changed. Use formulae with caution.

#### **Creating Links to Other Excel Workbooks**

- 1. Open a ProVal Appraisal file from the Control Panel and go to the part of the Appraisal which has the relevant data.
- 2. Start a **new instance** of Excel (Windows | Start | Programs).
- 3. Start a new workbook.
- 4. In a cell of the new workbook type an  $=$  sign
- 5. Return to the ProVal appraisal using the icon on the Status Bar.
- 6. Click into the source cell (a dotted line will appear around it) and press <Enter>

You can now edit the cell of the new file using normal Excel functions.

When the new workbook is saved the links to the Appraisal will also be saved. On opening the new workbook the user will be prompted to update the link. Agreeing to update the link will amend the destination values with the current Appraisal values.